# **มอนิเตอร Dell 27 - S2722QC**

### Dell Display Manager คูมือผูใช

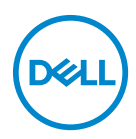

**รุน: S2722QC รุนตามขอกําหนด: S2722QCb**

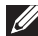

- **หมายเหตุ: หมายเหตุ ระบุถึงขอมูลที่สําคัญที่จะชวยใหคุณใชงาน คอมพิวเตอรของคุณไดดีขึ้น**
- **ขอควรระวัง: ขอควรระวัง แสดงถึงความเสียหายที่อาจเกิดกับฮารดแวรหรือ การสูญเสียขอมูลหากไมทําตามขั้นตอนที่ระบุ**
- $\wedge$ ุ∖ คำเตือน: คำเตือนบ่งชี้ถึงความเป็นไปได้ที่จะเกิดทรัพย์สินชำรดเสียหาย การ **บาดเจ็บหรือเสียชีวิต**

**ลิขสิทธิ์ © 2021 Dell Inc. หรือบริษัทในเครือ สงวนลิขสิทธิ์** Dell, EMC และเครื่องหมายการคาอ ื่นๆ เปน เครื่องหมายการคาของ Dell Inc. หรือบริษัทในเครือ เครื่องหมายอื่นๆ อาจเปนเครื่องหมายการคาของบริษัทที่ เกี่ยวข้อง

2021 - 08

Rev. A00

#### **คอนเทนต** ֚֚֬

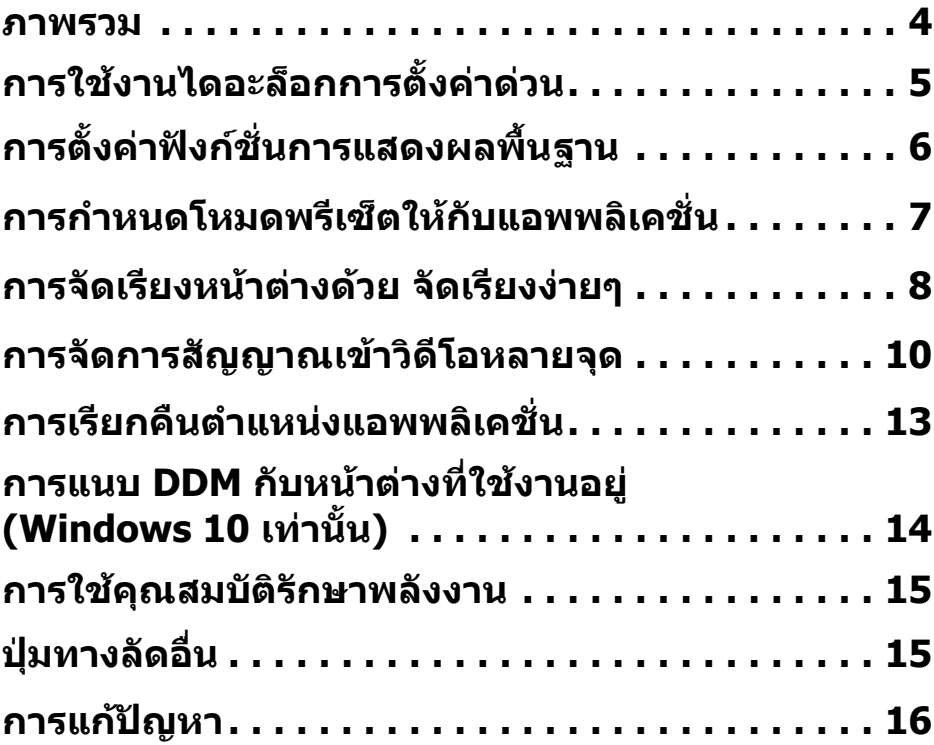

 $(\nabla)$ 

#### <span id="page-3-0"></span>**ภาพรวม**

Dell Display Manager (DDM) เปนแอพพลิเคชั่นบน Microsoft Windows ที่ใชเพื่อ ้จัดการกับมอนิเตอร์หนึ่งเครื่องหรือมอนิเตอร์ที่จัดไว้เป็นกล่ม แอพพลิเคชั่นนี้จะอนุญาต ให้ทำการปรับแต่งภาพที่แสดงบนหน้าจอแบบแมนวล กำหนดการตั้งค่าอัตโนมัติ จัดการ ึกับการใช้พลังงาน จัดการหน้าต่าง การหมนภาพ และคุณสมบัติอื่นๆ ของมอนิเตอร์จาก Dell ที่กำหนดไว้ เมื่อติดตั้ง Dell Display Manager จะรันเมื่อเครื่องเริ่มทำงาน และ ี่สามารถเข้าถึงได้ง่ายจากถาดแสดงการแจ้งเตือน ข้อมูลเกี่ยวกับมอนิเตอร์ที่เชื่อมต่ออย่ ึกับเครื่องจะแสดงให้ดได้เมื่อเลื่อนเมาส์ไปยังถาดแสดงการแจ้งเตือน

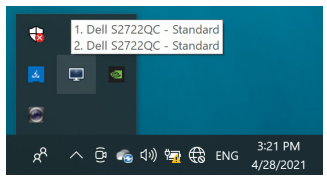

หรือ เรียกใช้ DDM โดยคลิกขวาที่พื้นหลังเดสก์ท็อปเพื่อเลือก **Dell Display Manager** จากเมนูเดสกท็อป

**หมายเหตุ: Dell Display Manager ตองใชชองทาง DDC/CI (Display Data Channel Command Interface) ในการสื่อสารกับมอนิเตอรของ คุณ ตรวจสอบใหแนใจวามีการเปดใชงาน DDC/CI ในเมนู Others (อื่นๆ) ดังนี้**

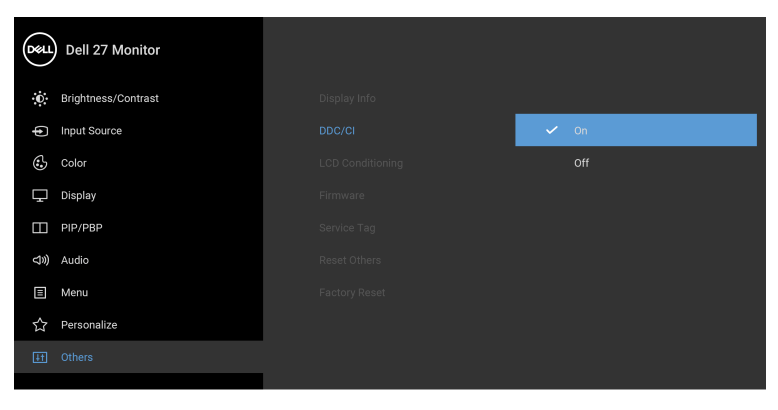

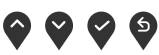

# <span id="page-4-0"></span>**การใชงานไดอะล็อกการตั้งคาดวน**

คลิกที่ไอคอน Dell Display Manager บนถาดแสดงการแจงเตือนเพื่อเปดกลองไดอะ ี ล็อก **การตั้งค่าด่วน** เมื่อมี่มอนิเตอร์จาก Dell ที่แอพพลิเคชั่นรองรับเชื่อมต่ออย่กับ ้ คอมพิวเตอร์มากกว่าหนึ่งเครื่อง ก็สามารถเลือกกำหนดมอนิเตอร์ที่ต้องการได้โดยใช้ เมนูกลองไดอะล็อก **การตั้งคาดวน** จะอนุญาตใหคุณสามารถปรับความสวาง คอน ิทราสต์ ความละเอียดคมชัด เลย์เอาท์หน้าต่าง และอื่นๆ อีกมากมาย และยังช่วยให้คณ ี่สามารถเปิดใช้งานการสลับระหว่างโหมดพรีเซ็ตโดยอัตโนมัติ หรือเพื่อเลือกโหมดพรี่ เซ็ตดวยตนเอง

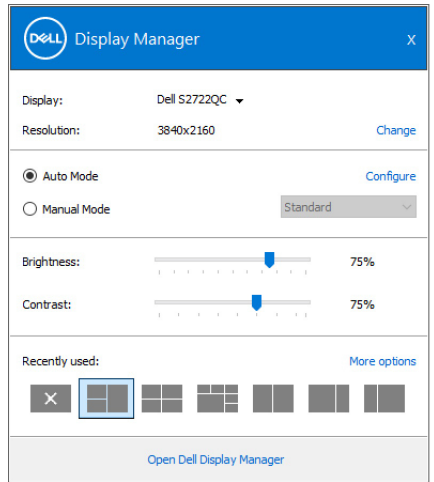

กลองไดอะล็อก **การตั้งคาดวน** ยังชวยใหสามารถเขาถึงอินเตอรเฟซผูใชกลองไดอะ ้ล็อกการตั้งค่าด่วนในระดับสงของ Dell Displav Manager ซึ่งใช้ในการปรับฟังก์ชั่นพื้น ฐาน, การปรับตั้งโหมดอัตโนมัติและเขาถึงคุณสมบัติอื่นๆ ได

**หมายเหตุ:** 

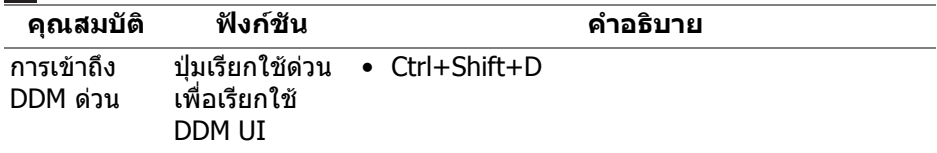

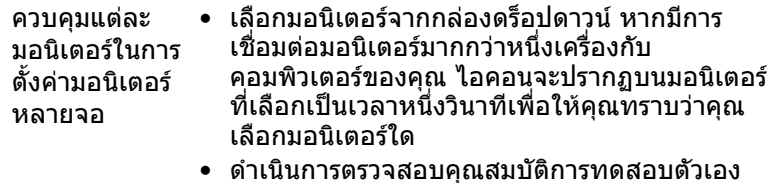

- ดําเนินการตรวจสอบคุณสมบัติการทดสอบตัวเอง ของบอบิเตอร์
- ยาย DDM UI ไปยังมอนิเตอรที่ตองการควบคุม
- กด Ctrl+Shift+D เพื่อเปด miniUI ใตตัวชี้เมาส

# <span id="page-5-0"></span>**การตั้งคาฟงกชั่นการแสดงผลพื้นฐาน**

คุณสามารถเลือกโหมดพรีเซ็ตดวยตัวเอง หรือคุณสามารถเลือก **Auto Mode (โหมด อัตโนมัติ)** เพื่อกําหนดใชโหมดพรีเซ็ตตามแอพพลิเคชั่นที่ใชงานอยู จะปรากฎขอความ บนหนาจอแสดง **Preset Mode (โหมดพรีเซ็ต)** เมื่อใดก็ตามที่มีการเปลี่ยนแปลง **Brightness (ความสวาง)** และ **Contrast (คอนทราสต)** ของมอนิเตอรที่เลือกนั้น ยังสามารถปรับแตงไดโดยตรงจากแท็บ **Basic (พื้นฐาน)** อีกดวย

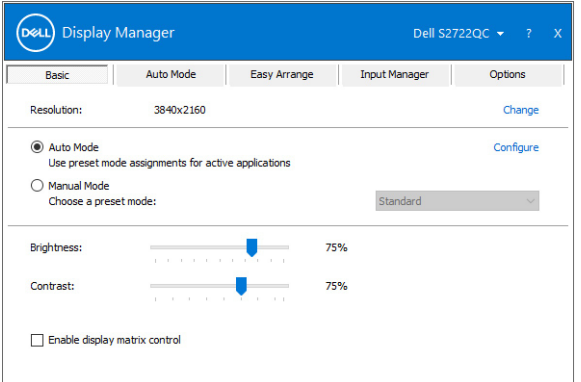

**หมายเหตุ: เมื่อมมอน ี ิเตอร Dell หลายเครื่องเชื่อมตออยู ใหเลือก "Enable display matrix control" (เปดใชแมทริกซการควบคุมคาการแสดงผล) เพื่อ ใชความสวาง, ความเขมและการตั้งคาสีลวงหนาสําหรับมอนิเตอรทั้งหมด**

DØLI

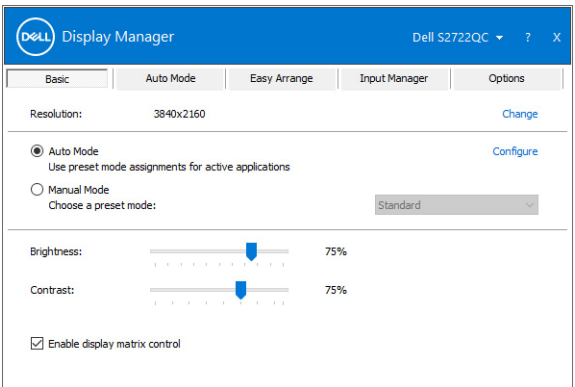

# <span id="page-6-0"></span>**การกําหนดโหมดพรีเซ็ตใหกบแอพพล ั ิเคชั่น**

แท็บ **Auto Mode (โหมดอัตโนมัติ)** อนุญาตใหกําหนดคา **Preset Mode (โหมดพรี เซ็ต)** ใหกับแอพพลิเคชั่นที่ระบุและนํามาใชโดยอัตโนมัติไดเมื่อเปดใชงาน **Auto Mode (โหมดอัตโนมัติ)** Dell Display Manager จะสลับไปใช้ Preset Mode **(โหมดพรีเซ็ต)** ที่กําหนดไวเมื่อใดก็ตามที่แอพพลิเคชั่นที่กําหนดถูกเปดใชงาน **Preset Mode (โหมดพรีเช็ต)** ที่กำหนดไปยังแอพพลิเคชั่นที่จำเพาะอาจเป็นเช่น เดียวกันบนมอนิเตอร์ที่เชื่อมต่อไว้ หรืออาจแตกต่างกันไปในมอนิเตอร์แต่ละจอ

Dell Display Manager ไดถูกกําหนดคาไวสําหรับแอพพลิเคชั่นยอดนิยมมากมาย เพื่อ เพิ่มแอพพลิเคชั่นใหมลงในรายการที่กําหนด เพียงแคลากแอพพลิเคชั่นนั้นจากเดสก ท็อป เมนเริ่มต้นของ Windows หรือที่อื่นๆ แล้ววางบนรายการปัจจบัน

#### **หมายเหตุ: การกําหนดคา Preset Mode (โหมดพรีเซ็ต) ใหกับ แบตชไฟล, สคริปตโหลดเดอรและไฟลที่ไมสามารถรันไดเชนไฟล zip หรือไฟลที่บีบอัดไวไมไดรับการสนับสนุน**

คุณยังสามารถกําหนดคาโหมดพรีเซ็ต **Game (เกม)** ซึ่งจะมีการใชงานทุกครั้งที่มีการ ใช้งานแอพพลิเคชัน Direct3D ในโหมดเต็มหน้าจอ เพื่อป้องกันแอพพลิเคชั่นจากการใช้ โหมดนี้ใหกําหนดโหมดพรีเซ็ตอื่น

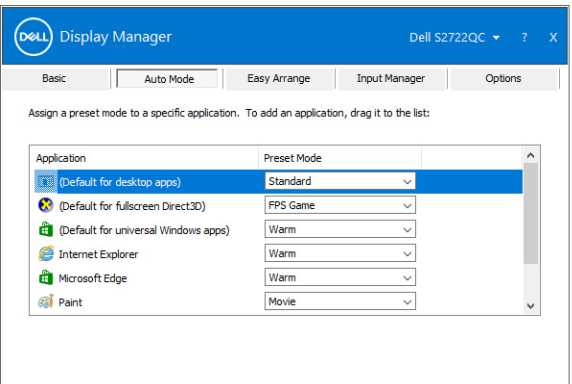

### <span id="page-7-0"></span>**การจัดเรียงหนาตางดวย จัดเรียงงายๆ**

**Easy Arrange (จัดเรียงงายๆ)** ชวยในการจัดเรียงหนาตางแอพพลิเคชั่นอยางมีประ สิทธิภาพบนเดสกท็อป กอนอื่นคุณตองเลือกรูปแบบเลยเอาทที่กําหนดไวที่เหมาะกับ งานของคุณกอน แลวลากหนาตางแอพพลิเคชั่นไปยังพื้นทีที่กําหนด คลิก **>** หรือใช ปุม Page Up/Page Down เพื่อหาเลยเอาทเพิ่มเติม

หากตองการสรางเลยเอาทที่กําหนดเอง ใหคลิกขวาที่รูปขนาดยอที่มรีูปสามเหลี่ยม เล็กๆ ที่มมลุ างขวา จัดเรียงหมายเลขของแถวและคอลัมนในหนาตางที่เปดแลวคลิก **OK (ตกลง)** เพอตื่ ั้งคาการจัดเรียงที่คุณตองการ

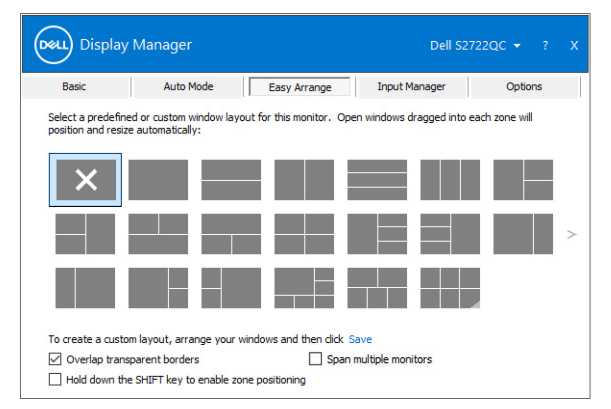

ี่ สำหรับ Windows 10 คุณสามารถใช้เลย์เอาท์หน้าต่างที่แตกต่างกันสำหรับเดสก์ท็อป เสมือนจริงแตละเครื่องได

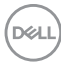

ถาคุณใชคุณลักษณะ Windows snap เลือก **Hold down the SHIFT key to enable zone positioning (กดปุม SHIFT คางไวเพื่อเปดใชงานการวาง ตําแหนงโซน)** นี่จะเปนการให Windows snap มสี ําคัญกวา **Easy Arrange (จัดเรียง งายๆ)** จากนั้นคุณจะตองกดปุม Shift เพื่อใชการจัดตําแหนง **Easy Arrange (จัดเรียง งายๆ)**

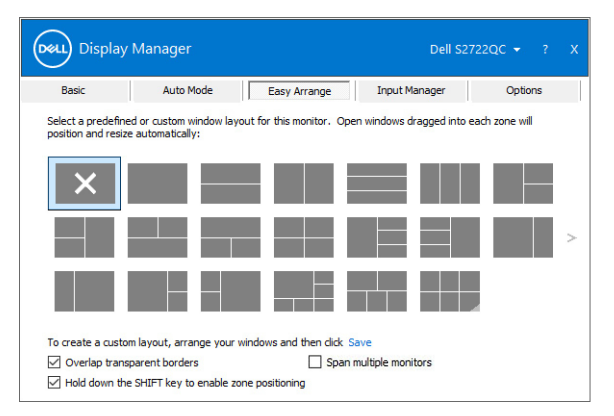

ถ้าคุณใช้มอนิเตอร์หลายเครื่องประกอบเป็นคล้ายอาร์เรย์หรือแมทริกซ์ คุณสามารถใช้ เลยเอาท**Easy Arrange (จัดเรียงงายๆ)** กับมอนิเตอรทั้งหมดเปนเดสก ท็อป เดียว เลือก **Span multiple monitors (ขยายลงในมอนิเตอรหลายเครื่อง)** เพื่อ ี่ เปิดใช้คุณลักษณะนี้ เพื่อให้มีประสิทธิภาพ คุณต้องตรวจสอบให้แน่ใจว่ามอนิเตอร์ที่จัด กลุมมีความละเอียดเทากันและมีการจัดตําแหนงทางกายภาพของมอนิเตอรอยางเหมาะ สม

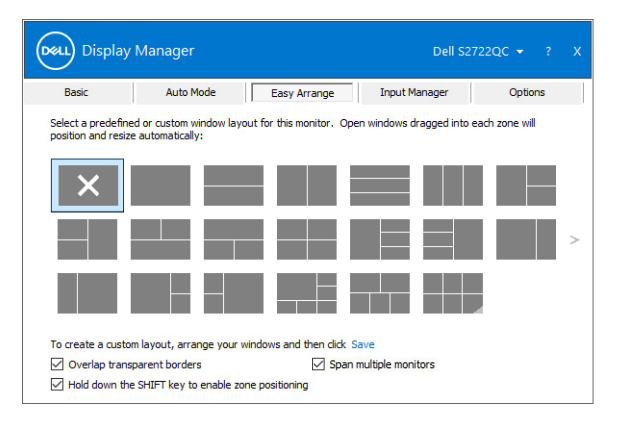

DELI

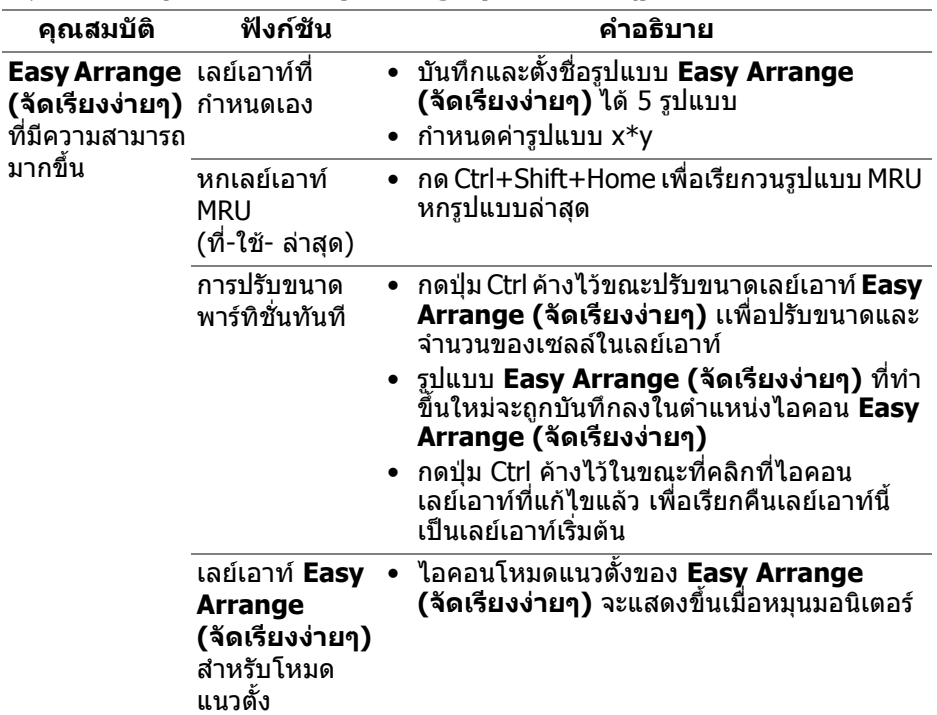

มีคุณสมบัติขั้นสูงอื่นๆ ของ **Easy Arrange (จัดเรียงงายๆ)**:

 $\boldsymbol{V}$ ัั้ม หมายเหตุ: แอพพลิเคชันบางตัวต้องการความละเอียดต่ำสุดสำหรับหน้าต่าง **ของแอพพลิเคชันนั้น แอพพลิเคชันนี้อาจไมพอดีกับโซน Easy Arrange (จัดเรียงงายๆ) ถาโซนนี้มีขนาดเล็กกวาขนาดหนาตางที่ตองการ**

## <span id="page-9-0"></span>**การจัดการสญญาณเข ั าวิดีโอหลายจุด**

แท็บ **Input Manager (ตัวจัดการอินพุท)** เปนวิธีที่สะดวกสําหรับคุณในการจัดการ อินพุทวิดีโอหลายจุดซึ่งเชื่อมตอเขากับมอนิเตอร Dell ของคุณ ซึ่งจะชวยใหสามารถ สลับระหวางอินพุทในขณะที่ใชงานคอมพิวเตอรหลายเครื่องไดอยางงายๆ

มีการแสดงรายการพอรตอินพุทวิดีโอทั้งหมดที่สามารถเลือกใชงานสําหรับจอภาพของ ้คุณ คุณสามารถกำหนดชื่ออินพุทแต่ละจุด โปรดบันทึกการเปลี่ยนแปลงของคุณหลังจาก ทําการแกไข

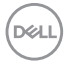

คุณสามารถกำหนดป่มทางลัดเพื่อใช้ในการสลับเป็นอินพุทรายการโปรดของคุณได้อย่าง รวดเร็ว และป่มทางลัดอื่นเพื่อใช้ในการสลับระหว่างอินพทสองจุดได้อย่างรวดเร็ว หาก คุณใชงานอินพุททั้งสองจุดนี้บอยครั้ง

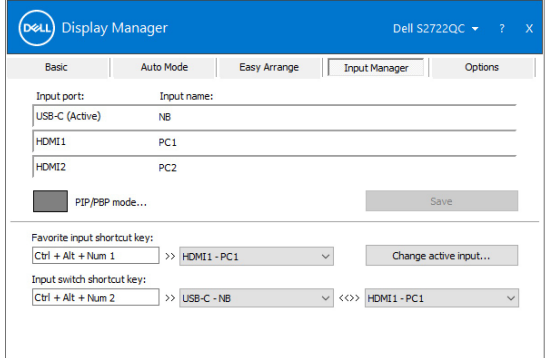

้คุณสามารถใช้รายการแบบเปิดลงเพื่อสลับเป็นแหล่งสัญญาณอินพุทใดๆ

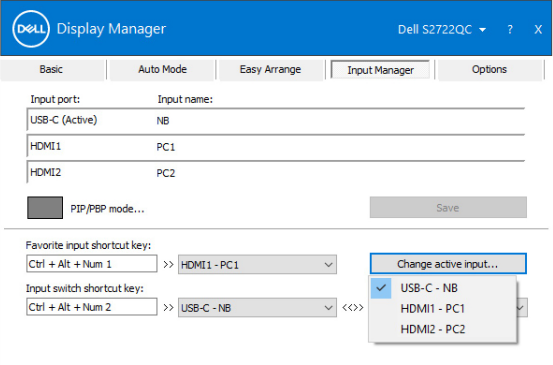

**หมายเหตุ: DDM ติดตอสื่อสารกับมอนิเตอรของคุณ แมเมื่อขณะมอนิเตอร กําลังแสดงผลวิดีโอจากคอมพิวเตอรเครื่องอื่นอยูก็ตาม คุณสามารถติดตั้ง DDM บนพีซีที่คุณใชงานบอย และควบคุมการสลับอินพุทจากเครื่องนั้น คุณ ยังอาจสามารถติดตั้ง DDM บนพีซีเครื่องอื่นๆ ที่เชื่อมตอเขามอนิเตอรไดอีก ดวย**

**D**<sup></sup>

คลิกที่ปุมตัวเลือก **PIP/PBP mode (โหมด PIP/PBP)** เพอกื่ ําหนดคาที่ตองการ

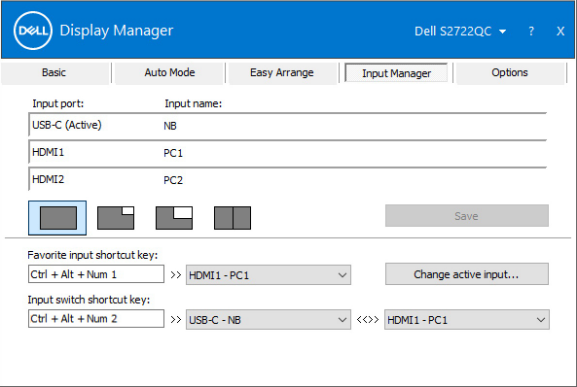

ุ คุณสามารถเลือกอินพทวิดีโอสำหรับหน้าต่างหลักและหน้าต่างย่อยของคุณ โปรดบันทึก การเปลี่ยนแปลงของคุณหลังทําการเลือก

คุณสามารถกําหนดปุมทางลัดเพื่อสลับเปลี่ยนอินพุทวิดีโอระหวางหนาตางหลักและ หน้าต่างย่อยได้อย่างง่ายดาย

คลิกที่ปุม **Video swap (สลับเปลี่ยนวิดีโอ)** หรือใช**Video swap shortcut key (ปุมทางลัดสําหรับสลับเปลี่ยนวิดีโอ)** ที่กําหนดไวเพื่อสลับเปลี่ยนอินพุทวิดีโอ ้ระหว่างหน้าต่างหลักและหน้าต่างย่อย

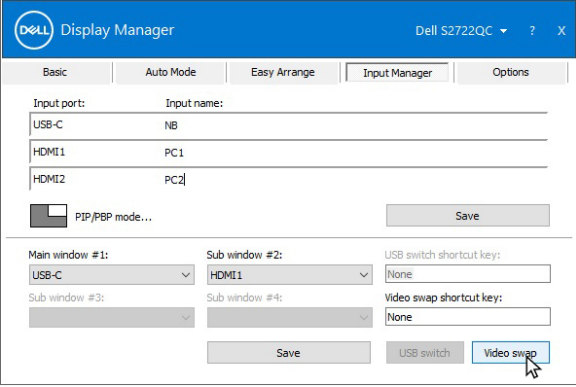

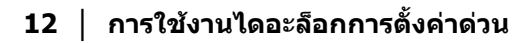

DELL

# <span id="page-12-0"></span>**การเรียกคืนตําแหนงแอพพลิเคชั่น**

DDM สามารถชวยคุณเรียกคืนหนาตางแอพพลิเคชั่นลงในตําแหนงเมื่อคุณเชื่อมตอพีซี ของคุณเข้ากับมอนิเตอร์ใหม่ คุณสามารถเข้าถึงคุณลักษณะนี้ได้อย่างรวดเร็วโดยคลิ กขวาที่ไอคอน DDM ในถาดการแจงเตือน

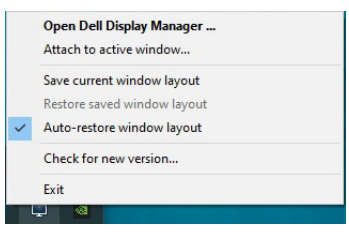

หากคุณเลือก **Auto-restore window layout (เรียกคืนเลยเอาทหนาตาง อัตโนมัติ)** ตําแหนงของหนาตางแอพพลิเคชั่นของคุณจะถูกติดตามและจดจําโดย DDM DDM จะว<sup>้</sup>างหน้าต่างแอพพลิเคชั่นลงในตำแหน่งเดิมโดยอัตโนมัติเมื่อคณเชื่อมต่อพีซี ของคุณเขากับมอนิเตอรใหม

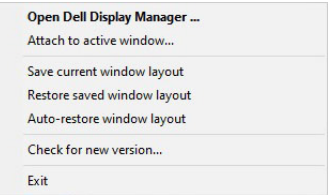

เพื่อกลับไปใชเลยเอาทที่คุณชื่นชอบ เลือก **Save current window layout (บันทึกเลยเอาทหนาตางปจจุบัน)** และ **Restore saved window layout (เรียกคืนเลยเอาท หนาตางที่บันทึกไว)**

คุณอาจใช้มอนิเตอร์ต่างร่นและมีความละเอียดต่างกันในการทำงานแต่ละวันของคุณ และ ์ ใช้เลย์เอาท์หน้าต่างที่แต<sup>่</sup>กต่างออกไปได้ DDM จะร<sub>ู</sub>้จักมอนิเตอร์ที่คณเชื่อมต่อและเรียก คืนตําแหนงแอพพลิเคชั่นไดตามความเหมาะสม

ในกรณีที่จำเป็นต้องเปลี่ยนมอนิเตอร์ในการกำหนดค่าแมทริกซ์ คณสามารถบันทึก เลย์เอาท์หน้าต่างก่อนเปลี่ยนและเรียกคืนเลย์เอาท์หลังจากติดตั้งมอบิเตอร์ใหม่

**หมายเหตุ: แอพพลิเคชันของคุณตองทํางานอยูเมื่อเปดใชงานคุณสมบัตินี้**

### <span id="page-13-0"></span>**การแนบ DDM กับหนาตางที่ใชงานอยู (Windows 10 เทานั้น)**

ใน Windows 10 คุณสามารถเพิ่มไอคอนทางลัด DDM ไปยังพื้นที่แถบเครื่องมือของ หนาตางที่ใชงานอยู หากตองการเปดใชงานคุณลักษณะนี้ใหคลิกขวาที่ไอคอน DDM ในถาดการแจงเตือนแลวเลือก **Attach to active window (แนบกับหนาตางที่ใช ึงานอย่)** จากเมนที่เปิดขึ้นมา

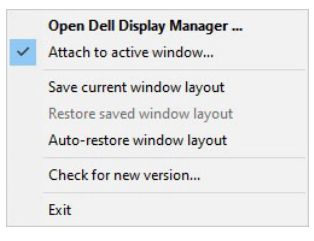

เมอคื่ ุณคลิกขวาที่ไอคอนในแถบเครื่องมือ เมนูดวนของ DDM จะปรากฏขึ้นโดยแสดงตัว เลือกภายใต**Auto Mode (โหมดอัตโนมตั ิ)** และ **Easy Arrange (จัดเรียงงายๆ)**  เพอให ื่ คุณสามารถทําการปรับเปลี่ยนไดอยางงายดาย

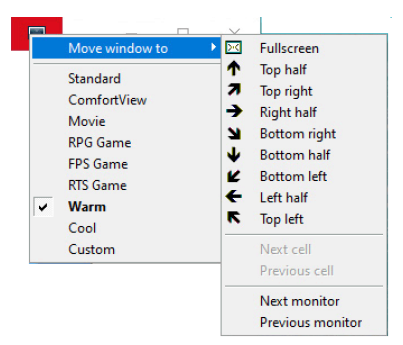

DØLI

# <span id="page-14-0"></span>**การใชคุณสมบัติรักษาพลังงาน**

แท็บ **Options (ตัวเลือก)** มีตัวเลือกการประหยัดพลังงาน **PowerNap** และชวยใหคุณ สามารถปรับแตงปุมทางลัดคียบอรด

ในบานหนาตางดานบน คุณสามารถตั้งความสวางของมอนิเตอรเปนระดับขั้นต่ําสุด หรือ ตั้งค่าให้มอนิเตอร์อย่ในโหมดสลีป เมื่อเปิดใช้งานตัวรักษาหน้าจอ

# <span id="page-14-1"></span>**ปุมทางลัดอนื่**

คุณสามารถกําหนดปุมทางลัดสําหรับการเขาถึงฟงกชัน DDM ตอไปนี้อยางรวดเร็ว:

- **Program shortcut key (ปุมทางลัดโปรแกรม)**: เพื่อเปด กลองไดอะล็อก **การตั้งคาดวน**
- **Easy Arrange MRU shortcut key (ปุมทางลัด Easy Arrange MRU)**: เพื่อเรียกใชเลยเอาทหนาตางหกรูปแบบลาสุดที่ใชกอนหนา
- **Application window shortcut key (ปุมทางลัดหนาตางแอพพลิเคชั่น)**: เรียกใชเมนูดวนสําหรับตัวเลือกภายใต**Auto Mode (โหมดอัตโนมัติ)** และ **Easy Arrange (จดเร ั ียงงายๆ)**
- **PIP position shortcut key (ปุมทางลัดตําแหนง PIP)**: ใชโหมดที่กําหนด ไวล วงหนาสําหรับ PIP ที่แตกตางกัน
- **Dark Stabilizer shortcut key (ปุมทางลัดตัวปรับความมืดใหสม่ําเสมอ)**: ปรับระดับของ **Dark Stabilizer (ตัวปรับความมืดใหสม่ําเสมอ)** อยางรวดเร็ว มี ใหเลือกเฉพาะสําหรับโหมดพรีเซ็ต **Game (เกม)**

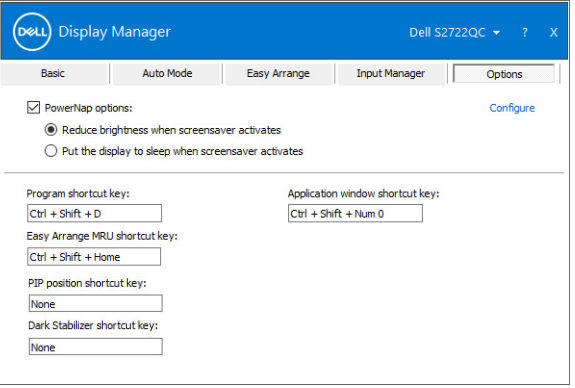

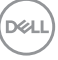

# <span id="page-15-0"></span>**การแกปญหา**

#### หาก DDM ไม่สามารถทำงานกับมอนิเตอร์ของคณได้ DDM จะแสดงไอคอนด้านล่างใน ถาดการแจงเตือนของคุณ

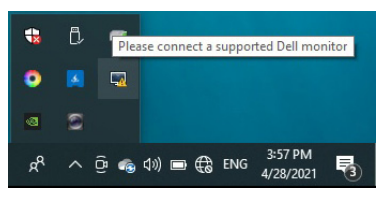

คลิกที่ไอคอน DDM จะแสดงขอความขอผิดพลาดโดยละเอียดเพิ่มเติม

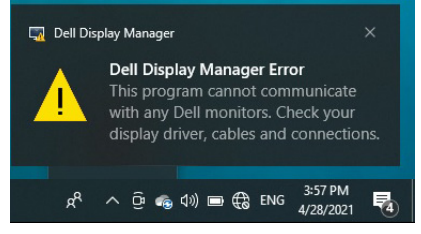

โปรดทราบ DDM จะทำงานได้กับมอนิเตอร์ที่เป็นยี่ห้อ Dell เท่านั้น หากคุณใช้มอนิเตอร์ จากผัผลิตรายอื่น DDM จะไม่สนับสนนการทำงานกับมอนิเตอร์ดังกล่าว

หาก DDM ไม่สามารถตรวจหาและ/หรือสื่อสารกับมอนิเตอร์ Dell ที่สามารถทำงานร่วม ึ กันได้ โปรดดำเนินการตามที่แสดงไว้ด้านล่าง เพื่อแก้ไขปัญหา:

- **1.** ตรวจสอบใหแนใจวา มีการเชื่อมตอสายเคเบิลสําหรับวดิ ีโอเขากับมอนิเตอรและพี ี่ชีของคุณไว้อย่างถูกต้อง โดยเฉพาะอย่างยิ่ง จะต้องมีการเสียบขั้วต่อเข้าที่ ตําแหนงเปนอยางดี
- **2.** ตรวจสอบ OSD สําหรับมอนิเตอรเพื่อใหแนใจวา มีการเปดใชงาน DDC/CI แลว
- ี**3.** ตรวจสอบให้แน่ใจว่า คุณมีไดรเวอร์จอแสดงผลที่ถูกต้องและเวอร์ชันล่าสุดจากผู้ จำหน่ายการ์ดกราฟิก (Intel, AMD, NVIDIA เป็นต้น) ไดรเวอร์จอแสดงผลมักเป็น สาเหตุให้ DDM ไม่ทำงานเสมอ
- **4.** ถอดชดเชื่อมต่ออปกรณ์ หรือสายเคเบิลขยาย หรือตัวแปลงใดๆ ที่อย่ระหว่าง ิ่มอนิเตอร์และพอร์ตกราฟิกออก ตัวขยายราคาถูก ฮับ หรือตัวแปลงบางร่น อาจไม่ สนับสนุนการทำงานกับ DDC/CI อย่างถูกต้อง และอาจทำให้ DDM ไม่ทำงาน ได้ อัพเดตไดรเวอร์สำหรับอุปกรณ์เหล่านั้น หากมีเวอร์ชันล่าสุดให้เลือกใช้งาน
- **5.** รีสตารทระบบของคุณ

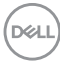

DDM อาจไม่ทำงานกับมอนิเตอร์ด้านล่าง:

- มอนิเตอรจาก Dell รุนกอนป 2013 และมอนิเตอร D ซีรีสของ Dell คุณสามารถเขา ดูขอมูลเพิ่มเติมไดที่เว็บไซตฝายสนับสนุนผลิตภัณฑจาก Dell
- มอนิเตอรสําหรับการเลนเกมที่ใชเทคโนโลยี G-sync จาก NVIDIA
- มอนิเตอรผลเสมือนและแบบไรสายจะไมสนับสนุนการทํางานกับ DDC/CI
- มอนิเตอร์ DP 1.2 รุ่นก่อนหน้าบางรุ่น อาจจำเป็นต้องปิดใช้งาน MST/DP 1.2 ที่ใช้ OSD สําหรับมอนิเตอร

หากมีการเชื่อมต่อพีซีของคุณเข้ากับอินเทอร์เน็ต คุณจะได้รับข้อความแจ้ง เมื่อมีแอพพลิ เคชั่น DDM เวอรชันใหมใหเลือกใชงาน ขอแนะนําใหดาวนโหลดและติดตั้งแอพพลิเค ชั่น DDM เวอรชันลาสุด

คุณยังสามารถตรวจสอบเวอร์ชันใหม่ได้ โดยคลิกขวาที่ไอคอน DDM พรัลบกับกด ปุม Shift คางไว

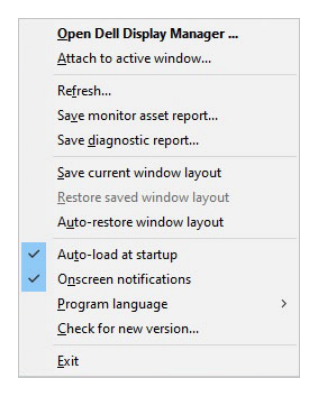

**D**<sup></sup>